# *ΦΥΛΛΟ ΕΡΓΑΣΙΑΣ 6.2 MICROSOFT VISUAL BASIC*

### **ΣΤΟΧΟΙ**

- 1. Σχεδιασμός φόρμας.
- 2. Χρήση χειριστηρίων από την εργαλειοθήκη.
- 3. Γραφή κώδικα.
- 4. Εκτέλεση εφαρμογής.
- 5. Αποθήκευση έργου.

### **1. Εκκίνηση Microsoft**

Εκκινήστε τη Microsoft Visual Basic

### **2. Σχεδιασμός χειριστηρίου Image και commands**

- 1. Από την εργαλειοθήκη επιλέξτε το εργαλείο *Image.*
- 2. Kαι τοποθετήστε και τρία κουμπιά Command Buttons.

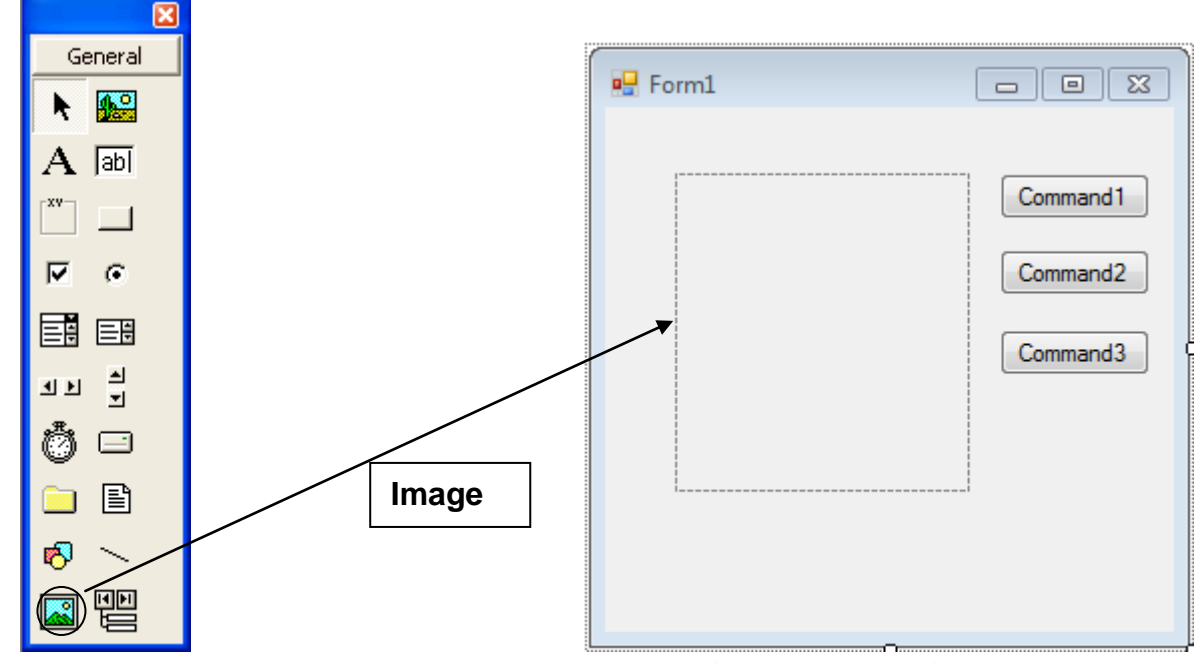

# **Καθορίστε τις πιο κάτω Ιδιότητες** (**Properties**)

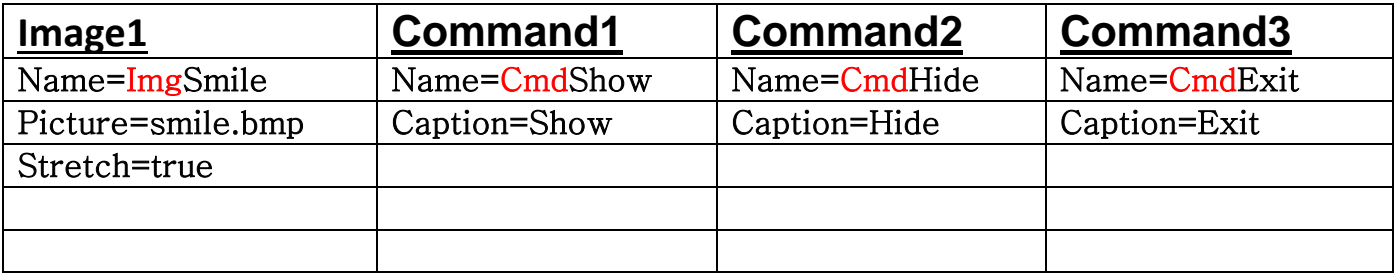

# **3.Γράψετε το πιο κάτω κώδικα πίσω από τα κουμπιά.**

CmdShow: **ImgSmile.visible=true**

CmdHide: **ImgSmile.visible=false**

#### CmdExit: **End**

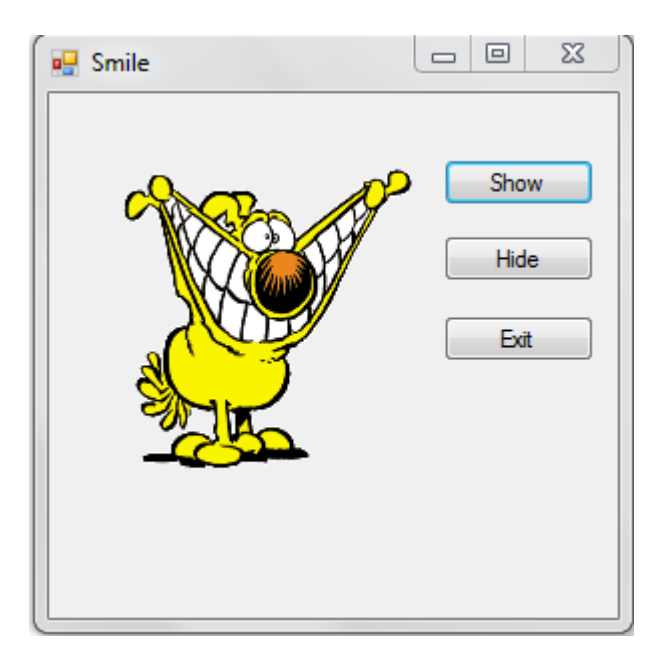

#### **Αποθήκευση φόρμας**

- 1. File $\rightarrow$ Save Form1.
- 2. Στο Save in να επιλέξετε το student και το φάκελο με το όνομα σας.
- 3. Στο File name να δώσετε το όνομα Picture.
- 4. Να κάνετε κλικ στο Save.

#### **Αποθήκευση έργου**

- 1. File $\rightarrow$ Save Project As
- 2. Στο Save in να επιλέξετε το student και το φάκελο με το όνομα σας.
- 3. Στο File name να δώσετε το όνομα Picture.
- 4. Να κάνετε κλικ στο Save.